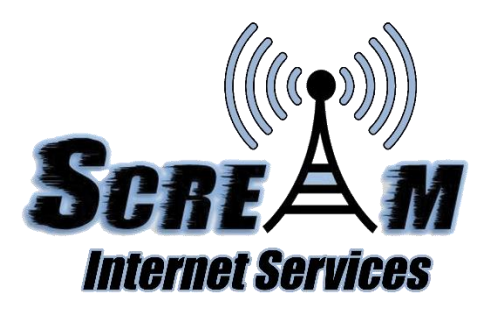

## Client Zone Overview

The Client Zone is your way to digitally manage your Scream Internet Services account. With our system, you can see your monthly bill, send payment online, setup recurring payments, and much more. Here we will give you a brief overview of all the features that can be found in the Client Zone.

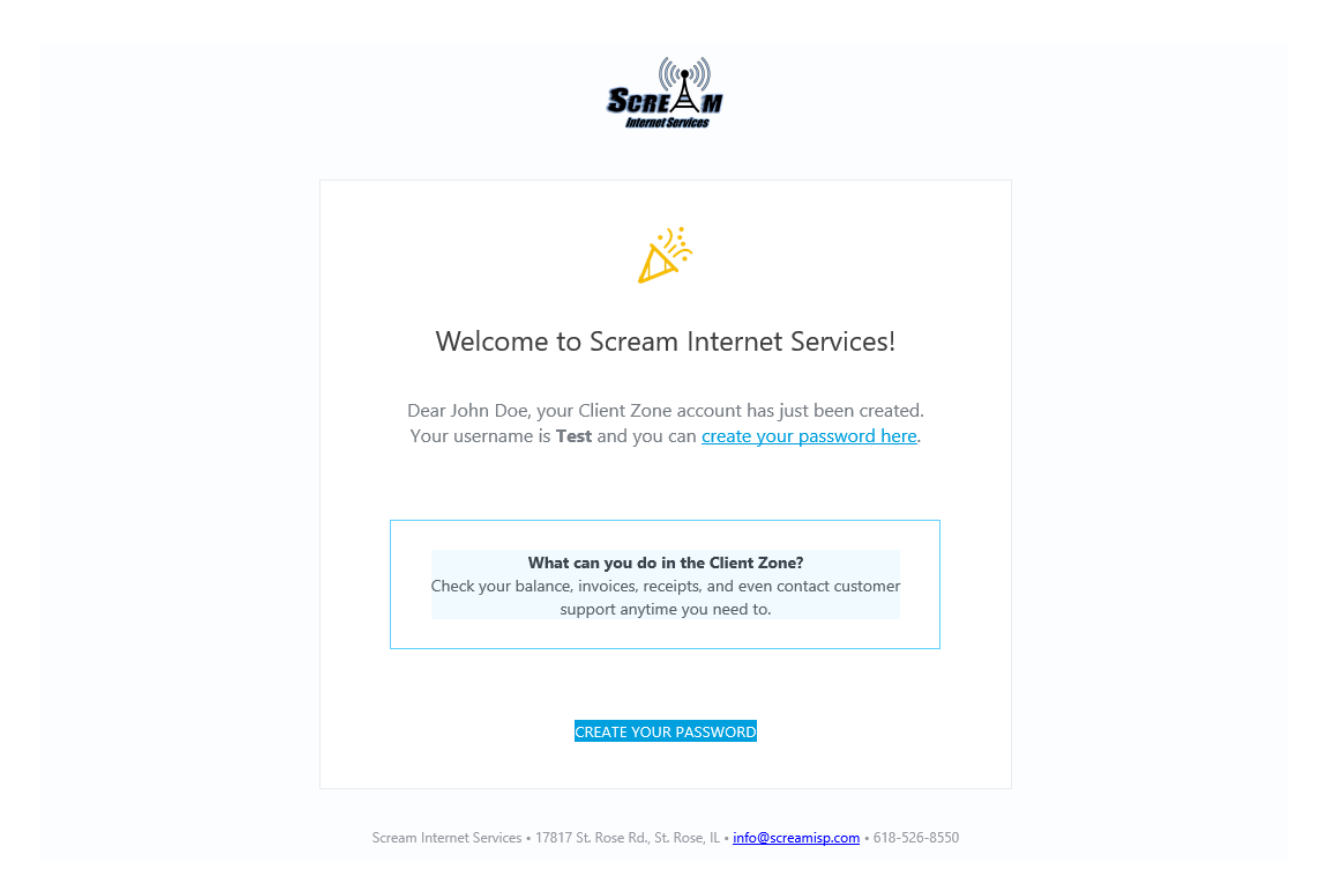

First you will receive the email above that lets you setup a password to login to the Client Zone. Your default username will be the email at which you receive this message. Click the Create Your Password button to get started.

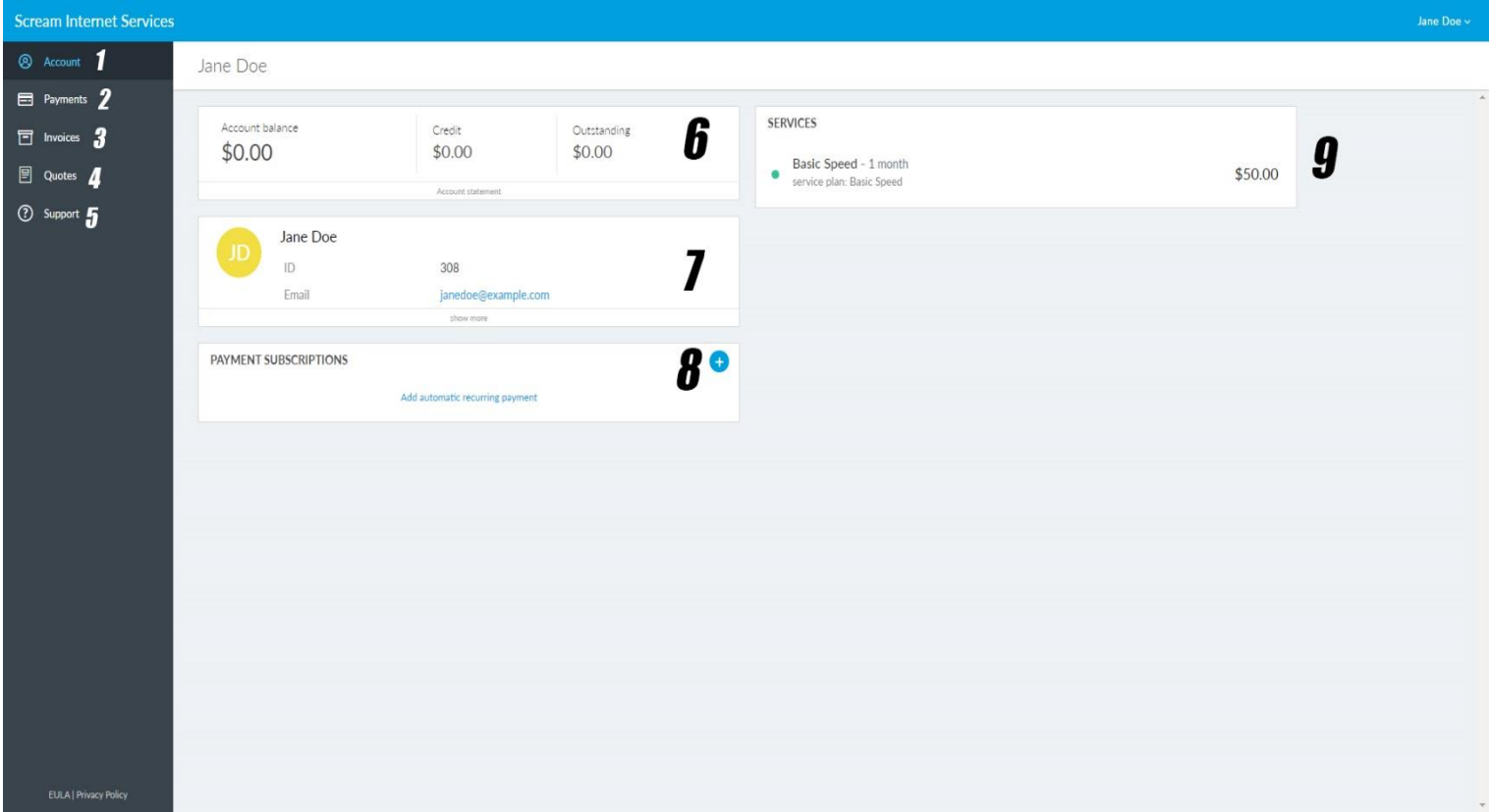

- 1. Account Shows an overview of your account
- 2. Payments Shows all of your past payments starting Feb.  $1<sup>st</sup>$ , 2020
- 3. Invoices shows your current and past invoices
- 4. Quotes shows quotes for services
- 5. Support allows you to send support tickets to our technicians
- 6. Shows your current balance owed, the amount of credit on your account, and any outstanding balance
- 7. Shows the name on the account, email, and other info (more below)
- 8. Allows you to setup an automatic payment through credit/debit card
- 9. Shows you your current speed package.

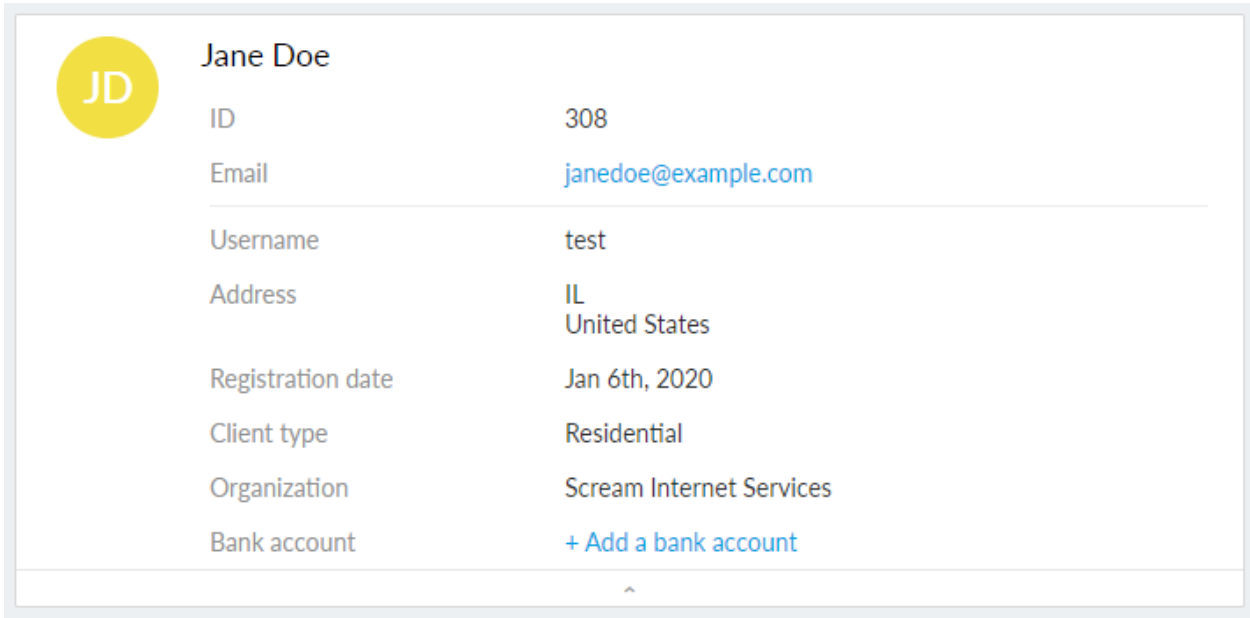

To add a bank account for automatic withdrawal through ACH, click "show more" underneath your account name and email. Click the "+ Add a bank account" to bring up a dialog box and enter your routing number followed by your account number.

Verification procedure: After the bank account is connected, two microdeposits will be made to verify this account. The transfers can take 3-4 business days to appear on the account. The statement description for these deposits will be **AMNTS:** and then the values of the two micro-deposits that were sent. **After they appear on the account, the amounts must be filled in the verification form to confirm the bank account. You will see the below image on your Client Zone page, after the amounts post you will hit Connect.**

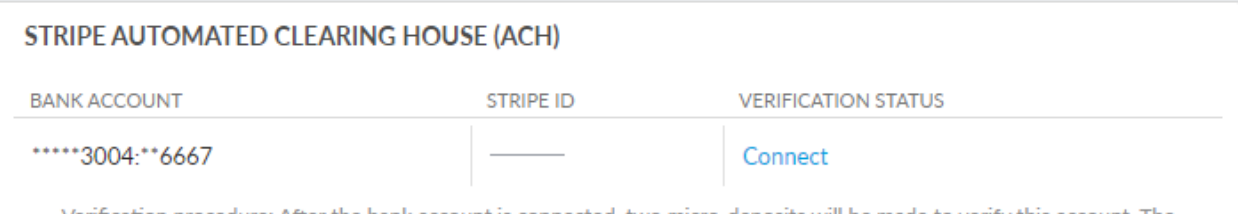

Verification procedure: After the bank account is connected, two micro-deposits will be made to verify this account. The transfers can take 3-4 business days to appear on the account. The statement description for these deposits will be AMNTS: and then the values of the two micro-deposits that were sent. After they appear on the account, the amounts must be filled in the verification form to confirm the bank account.

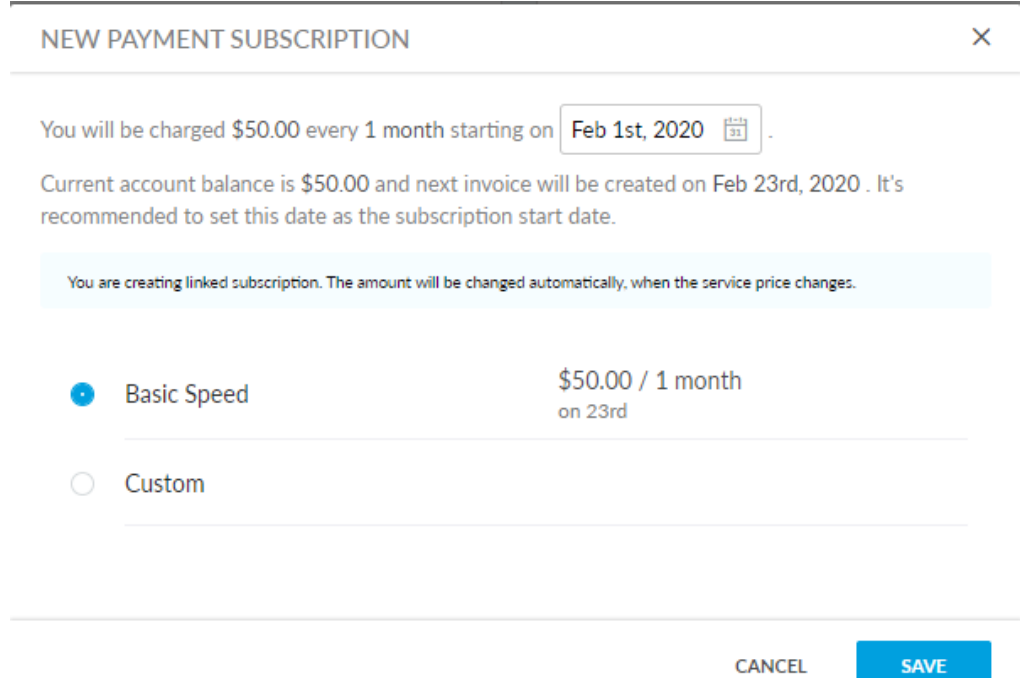

To add a credit/debit card automatic subscription, click "add automatic recurring payment", and you will see the image above. Change the starting date to the due date of your bill, the  $1<sup>st</sup>$  of the month, and click save. You will be redirected to a page confirming your subscription. Click Pay with card.

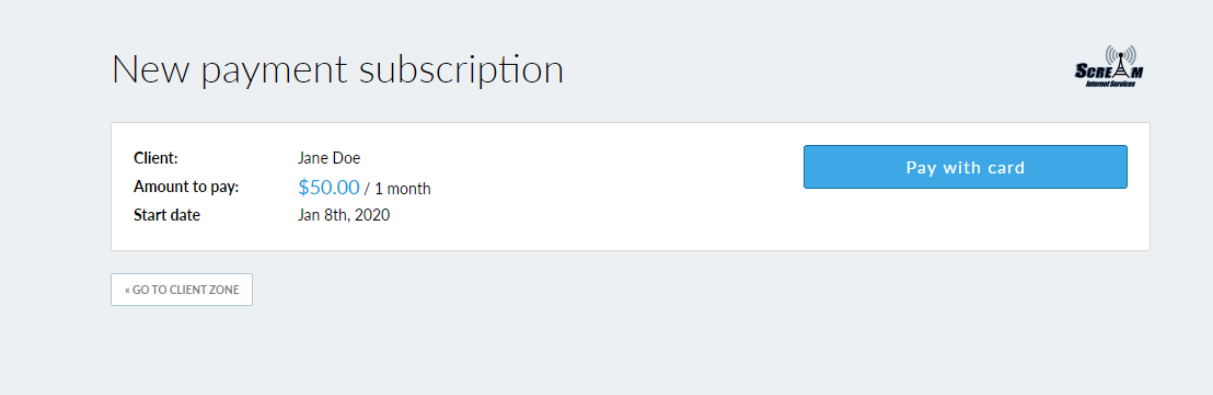

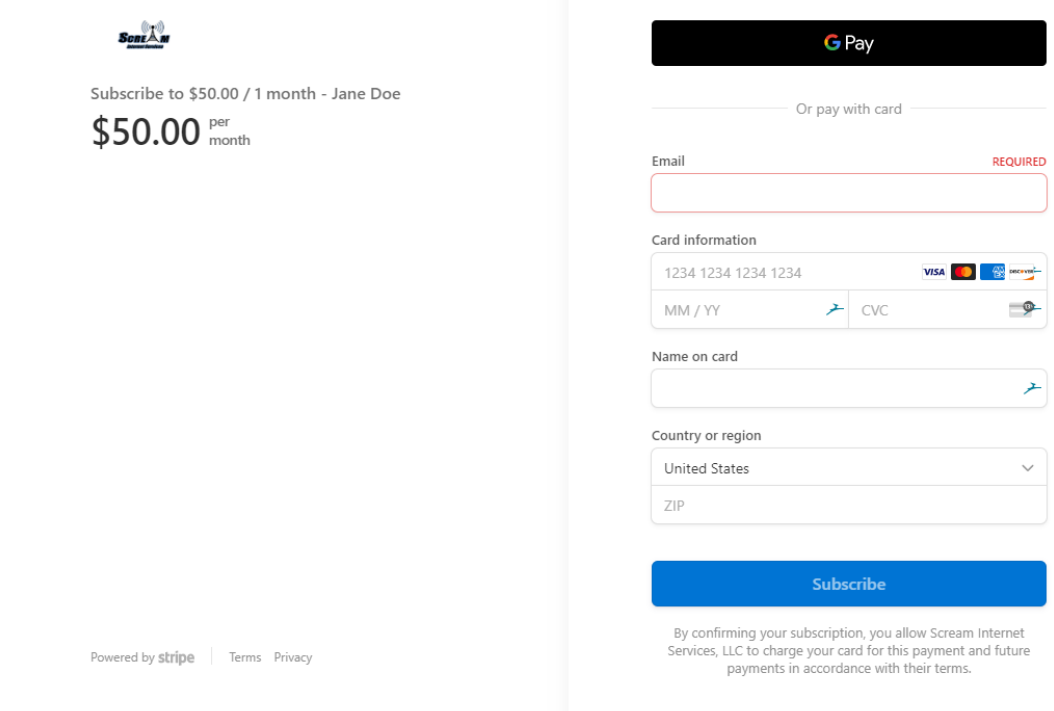

You will see the page above where you will enter your account email along with your credit/debit card information. Click subscribe to start your subscription

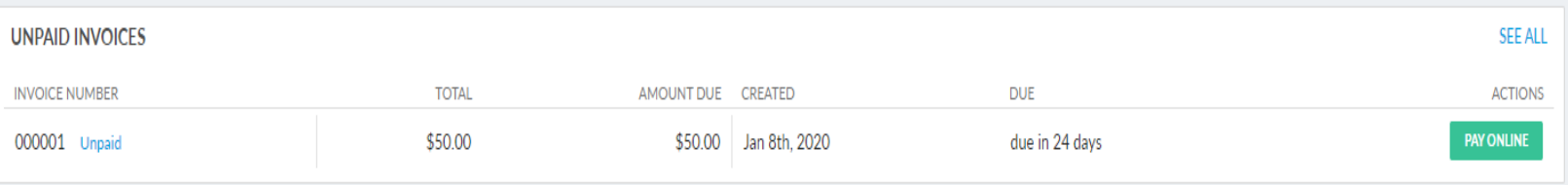

To make a one-time payment: You will see the image above at the top of the Client Zone page whenever you have an invoice due. Click the Pay Online button to pay just this invoice without setting up a subscription.